# **moodle.htwsaar.de**

# **The New Learning Management System at the htw saar**

#### **What is Moodle?**

Moodle is the new university-wide learning management system for all htw saar study programs, courses and continuing education offers.

Lecturers use Moodle to make course materials such as scripts, presentations, videos or assignments available to course participants. They also use Moodle to provide participants with important information about their courses or in order to communicate with participants.

Moodle is available worldwide via the Internet.

#### **Link to Moodle**

#### [https://moodle.htwsaar.de](https://moodle.htwsaar.de/)

The link is located at the bottom of the htw saar homepage.

#### **Changing the language to English**

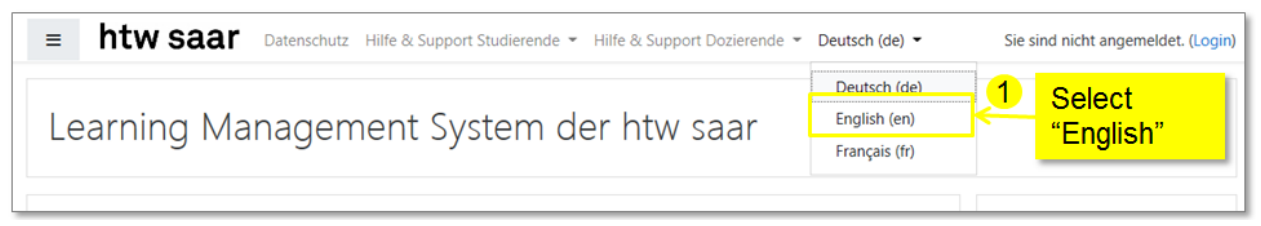

#### **Logging in to Moodle**

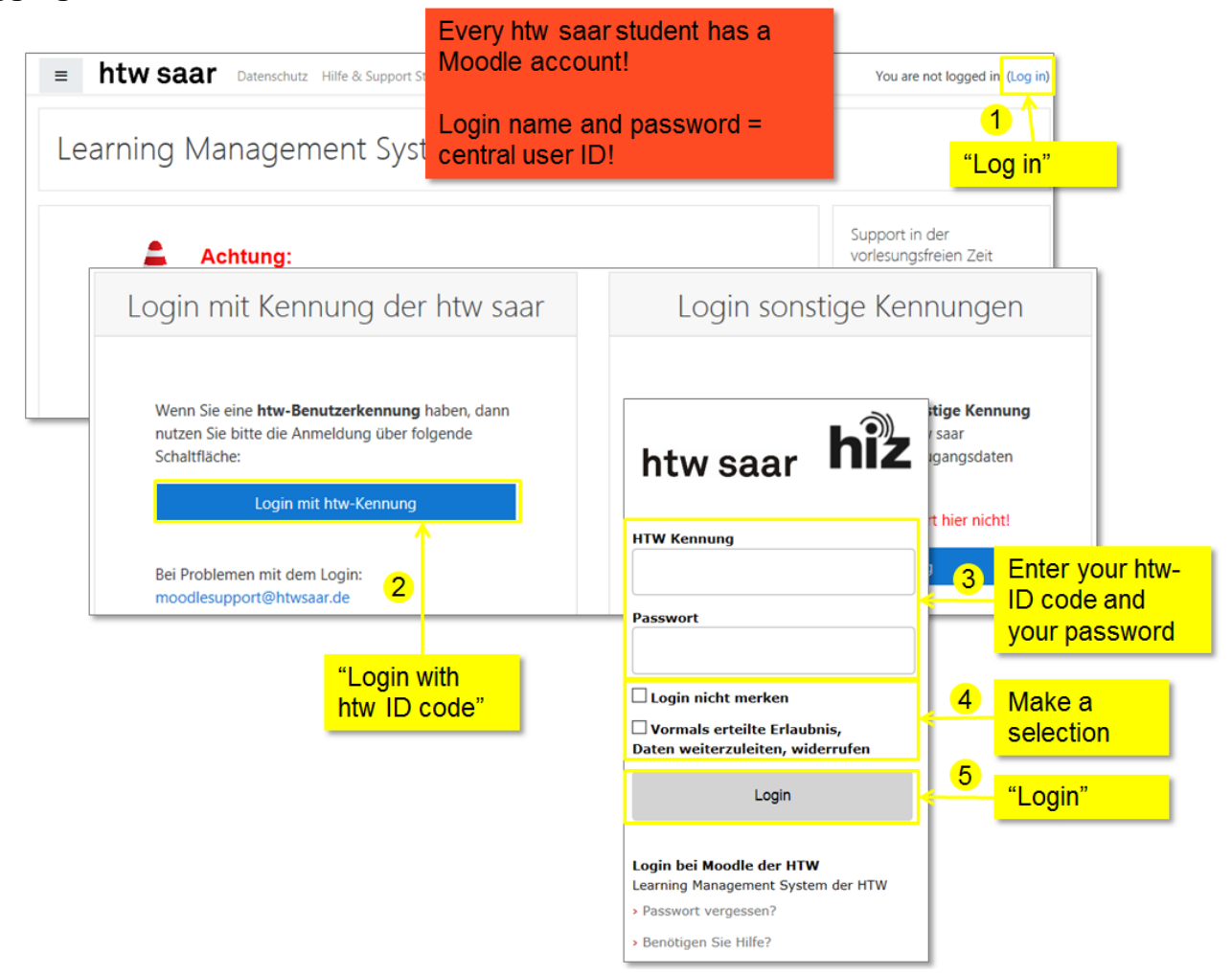

#### **Editing your profile settings**

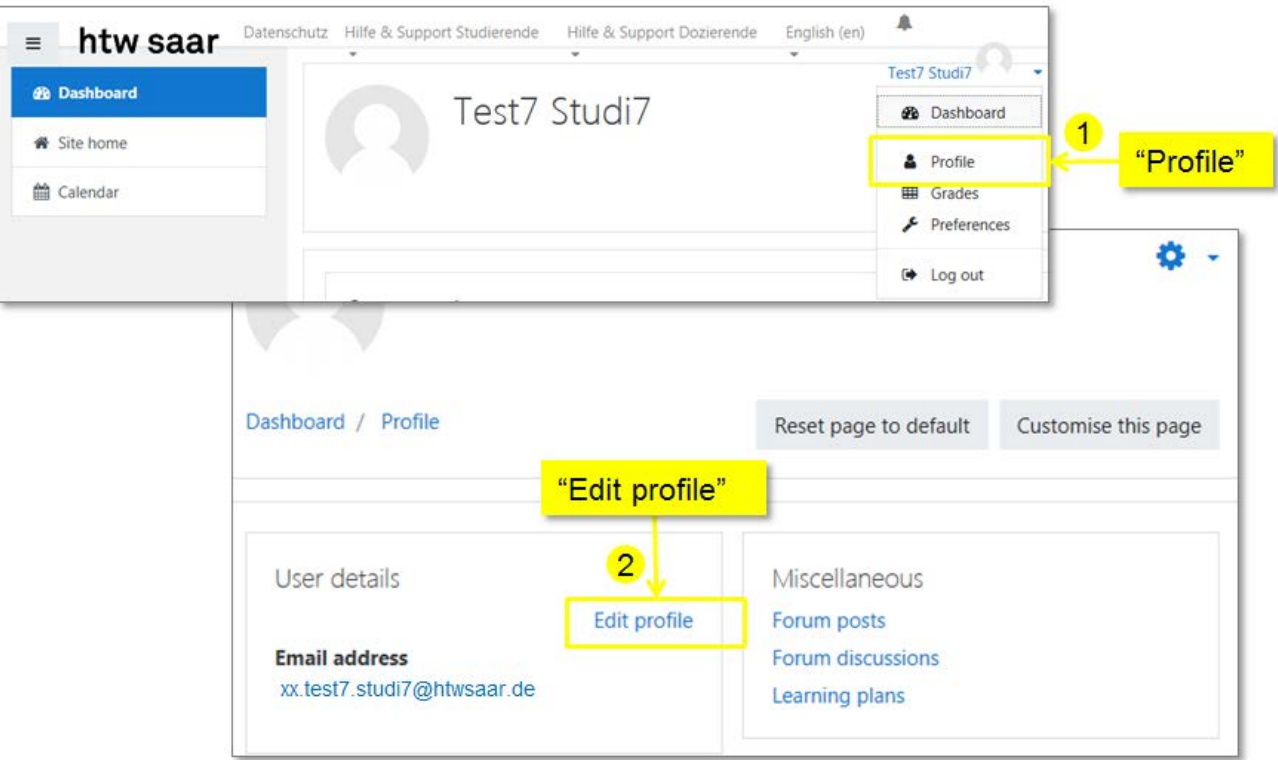

After clicking on "**Edit profile**" (2) individual profile settings can be changed in the following display. A photo can also be uploaded there.

You cannot change your htw e-mail address. Make sure that you have access to this mailbox, because that is where all notifications and e-mails from Moodle will land.

You can also forward e-mails from your htw e-mail address to your private e-mail address, if necessary. (via: [https://sunfje.rz.uni-saarland.de/docs/htw-vacation.html\)](https://sunfje.rz.uni-saarland.de/docs/htw-vacation.html)

#### **Dashboard**

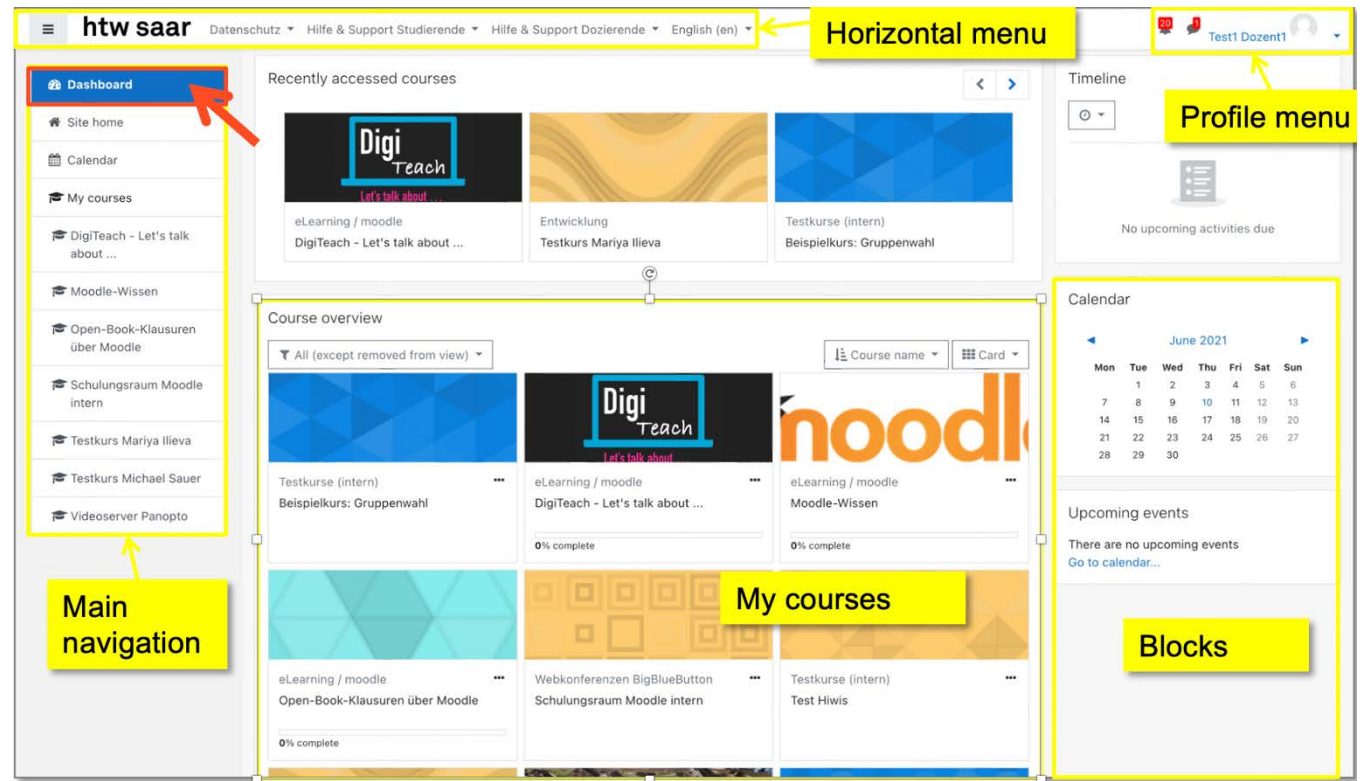

You have access via the dashboard to your courses. In the course overview, courses are divided into those that are "**In progress**", i.e. courses you are currently taking, "**future**" courses, "**past**" courses and your **"favorite"** ones. You can also hide courses from your course overview.

### **Site home (Start page)**

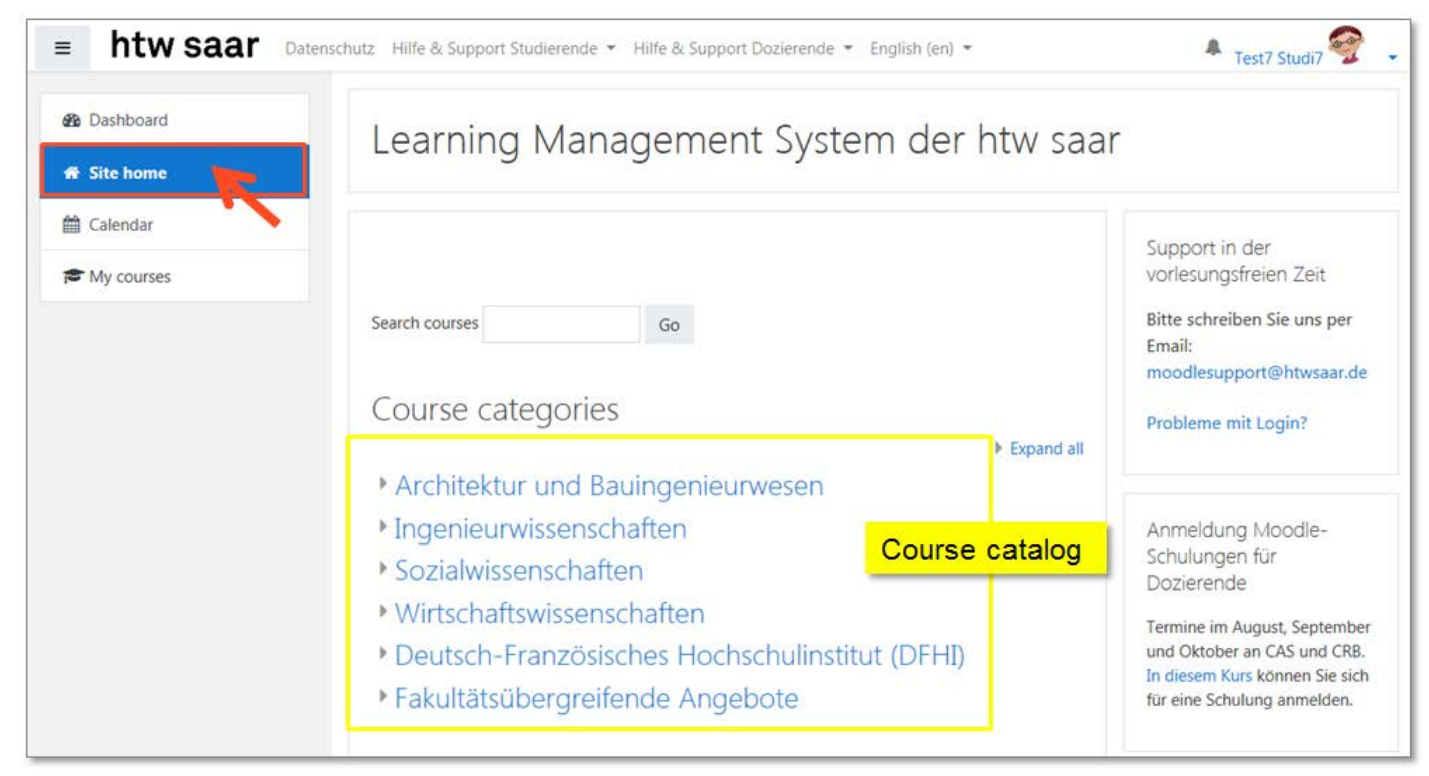

The course catalog is located on the start page. On it, you can find the courses that belong to your study program. The catalog is structured in the following manner: Faculty – Course of study – Semester

Under "**Fakultätsübergreifende Angebote**" you can find cross-faculty offers.

#### **Enrolling for a course**

Click your way through to the desired course. Alternatively, you can also go to "**Search courses**" on the start page. When you find the course you were looking for, click on it to enroll in it. You may need an enrolment key to enroll. The lecturer will usually inform you of this in the first course. It is also possible that no enrolment key is required.

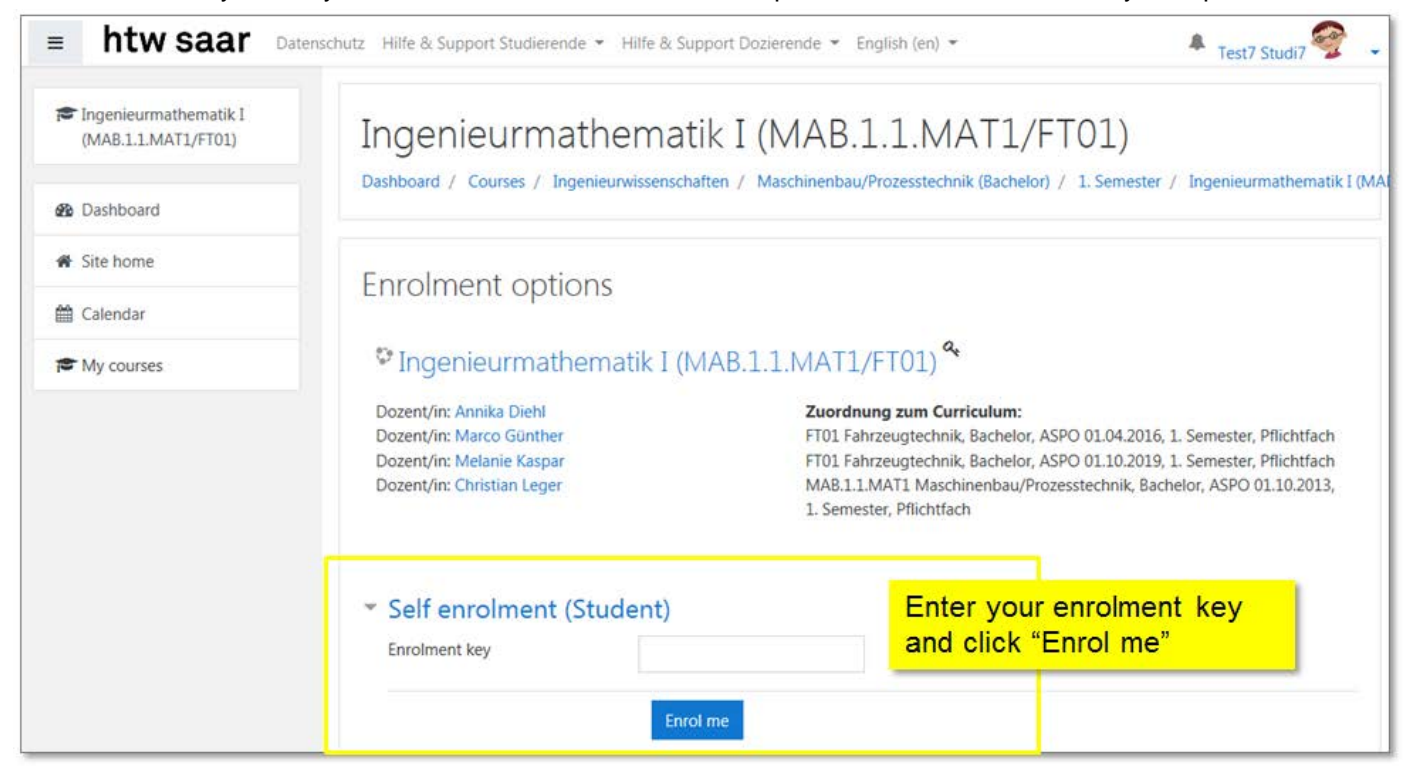

If you are enrolled in a course, you can access it directly from the dashboard.

## **Course structure**

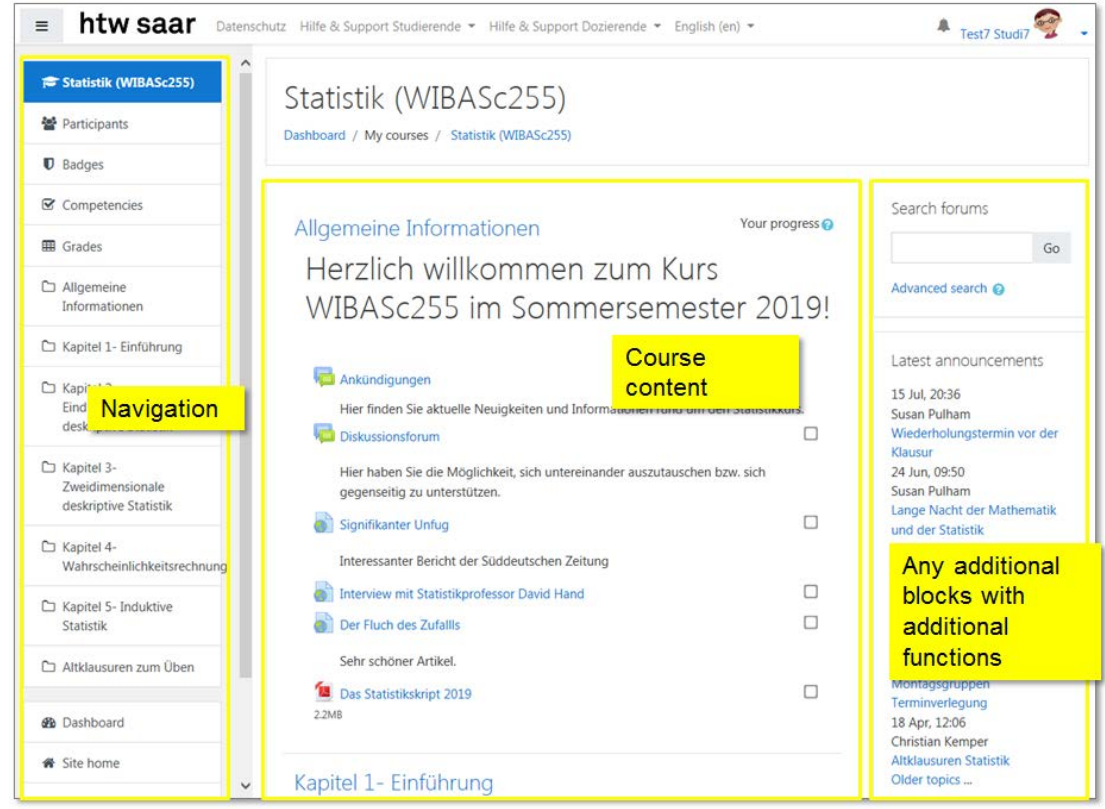

The lecturer provides the learning materials for you in the course itself.

#### **Messaging**

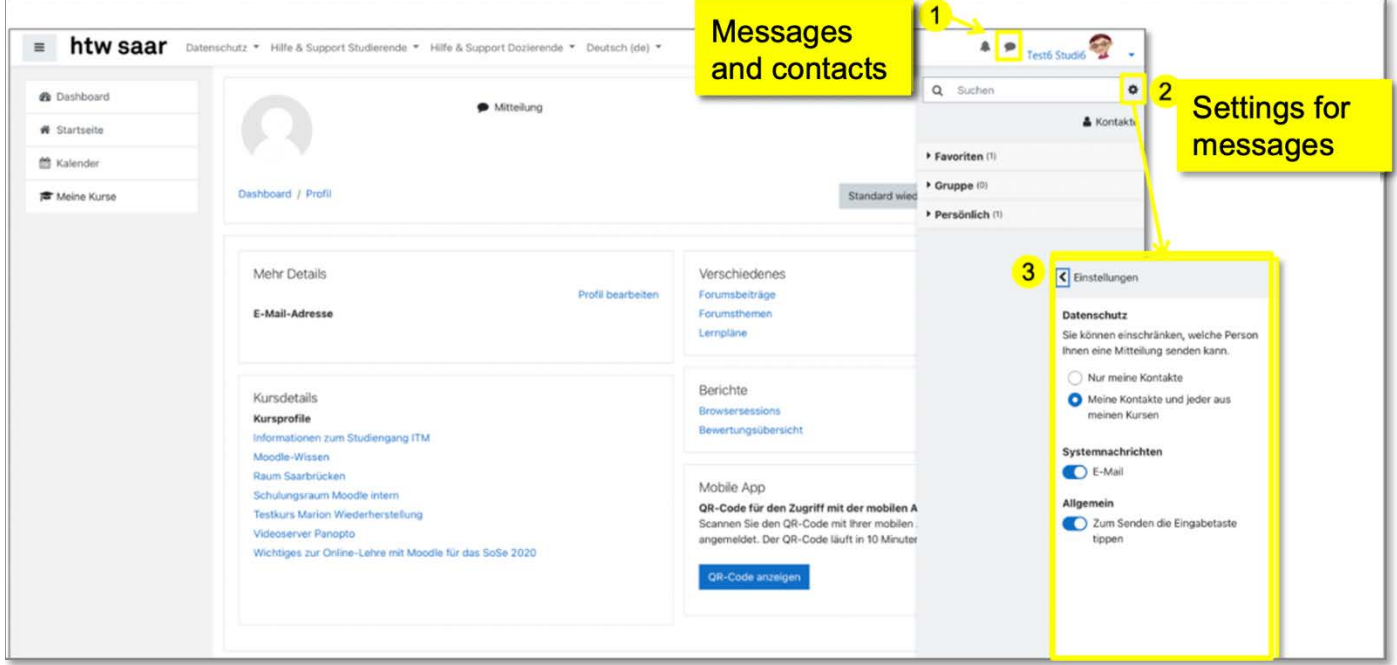

If you click on the edit icon  $\bullet$  in the upper right corner, you can make various settings for your messages.

New personal messages are displayed at the top right of the user menu with a number on the bubble . Note that the number indicates the number of people who have sent you new personal messages, not the current number of new messages.

#### **Support**

The current Moodle support times at the various htw saar locations can be found on the Moodle homepage. E-mail for support: [moodlesupport@htwsaar.de](mailto:moodlesupport@htwsaar.de)